2023/9/27

### セルフサービスパスワードリセット手順

#### セルフサービスパスワードリセットとは

エンドユーザーが、ログインパスワードを失念した際、自身でパスワードをリセットし、 再度ログインできるよう促す仕組みです。前提条件として、【携帯電話】【会社電話】【認 証アプリ】のうち 2 つの認証手段を追加している必要があります。

#### パスワード変更により影響を受けるサービス

・Microsoft365 ・S\*map ・Gmail ・WebClass ・教育系 PC ※事務系 PC は影響を 受けません

① 「アカウントにアクセス出来ない場合」を選択します。

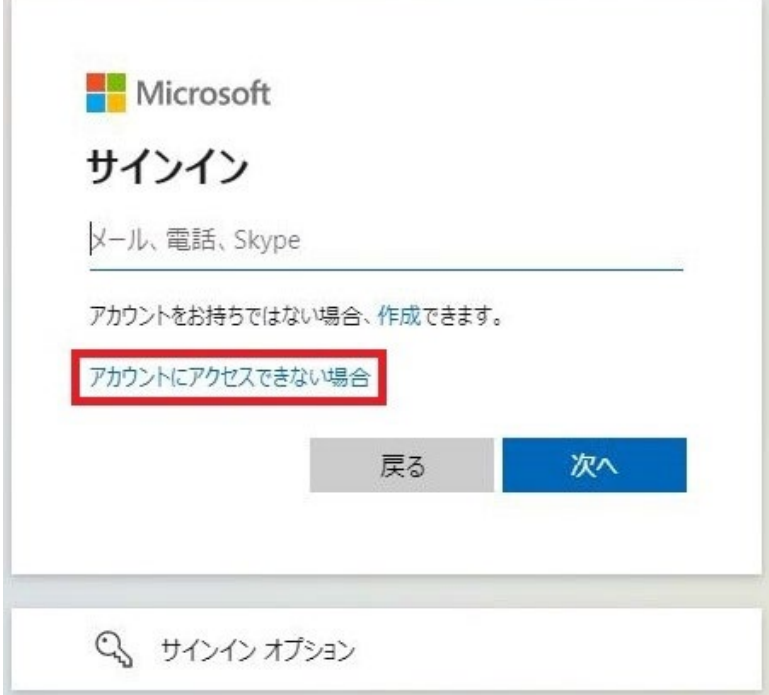

② 「職場または学校アカウント」を選択します。

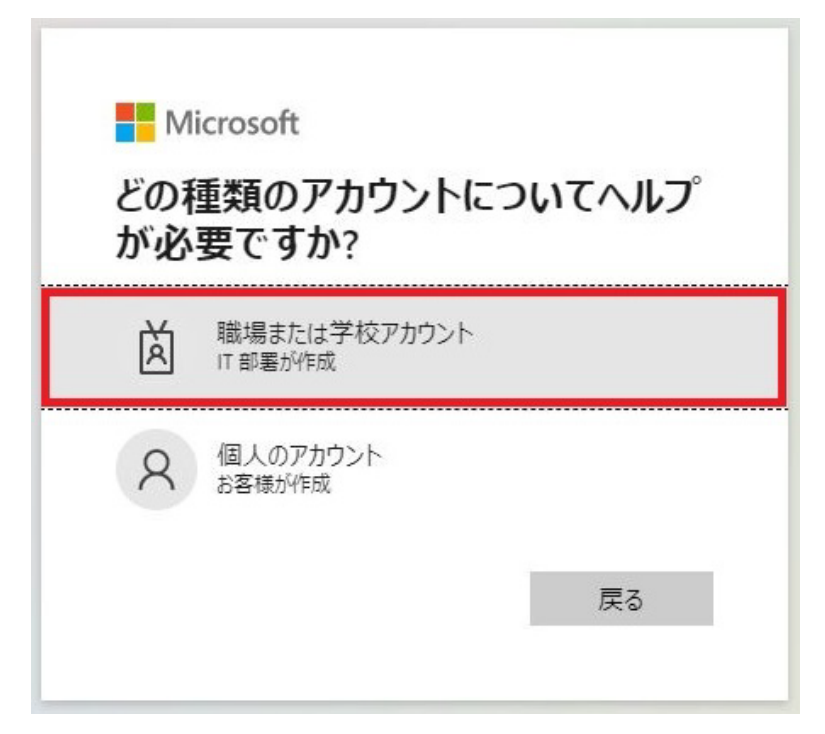

③ 「メールまたはユーザー名」に椙山女学園のメールアドレスを入力、表示されている画 像の文字を入力し、次へを選択します。

Microsoft

# アカウントを回復する

どなたですか?

アカウントを回復するには、最初に、メールまたはユーザー名と、以下の画像またはオーディオで示された文字を入力してください。

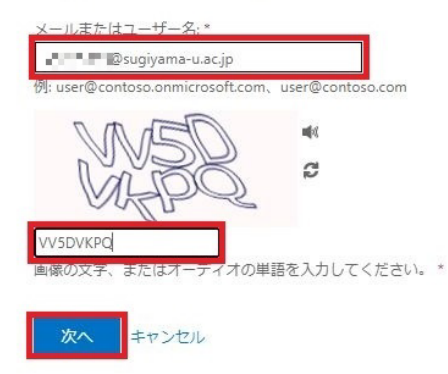

- ④ 下記の 3 パターンから 1 つを選択します。
- パターン 1【携帯電話に SMS 送信】

SMS を受信する端末の電話番号を入力し、「SMS 送信」を選択します。

#### Microsoft

### アカウントを回復する

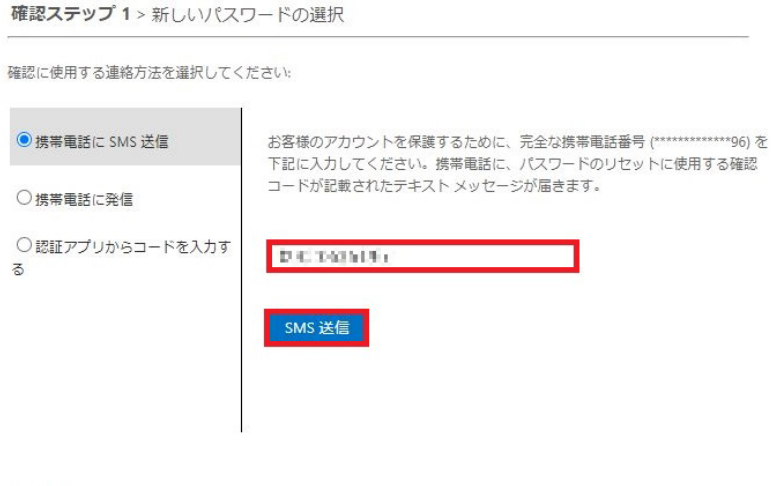

キャンセル

SMS に届いた番号を入力し、「次へ」を選択します。

#### Microsoft

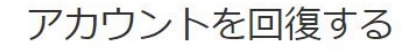

確認ステップ 1 > 新しいパスワードの選択

確認に使用する連絡方法を選択してください

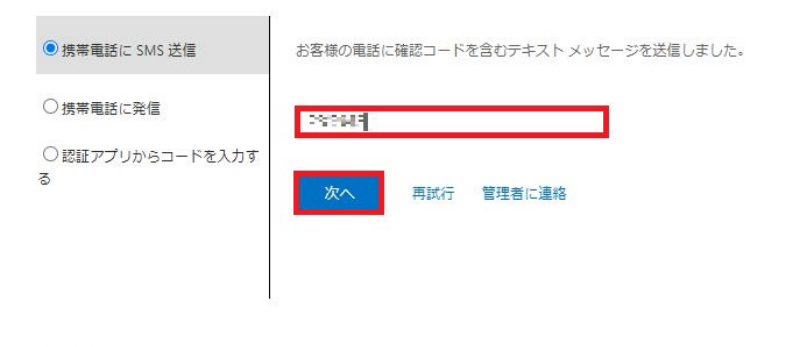

キャンセル

パターン 2【携帯電話に発信】 電話受信後「#」を押します。

#### Microsoft

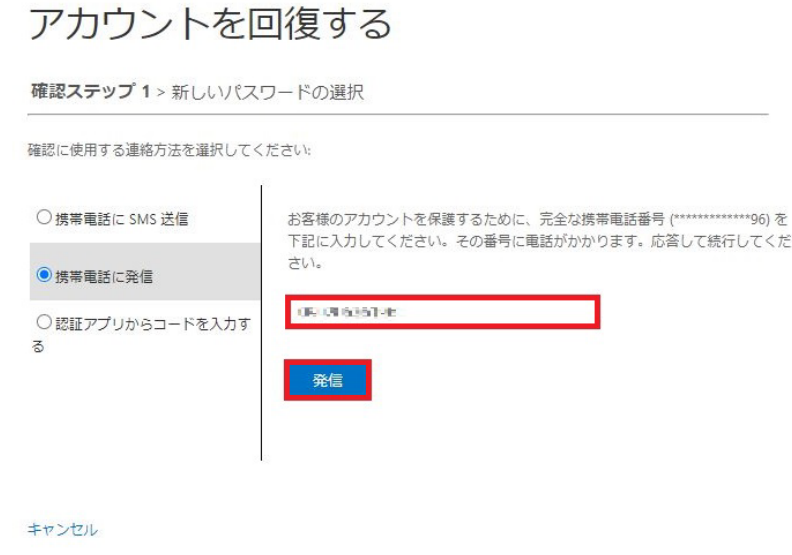

## パターン 3【認証アプリからコードを入力する】

Microsoft

Microsoft Authenticator アプリの「ワンタイム パスワード コード」に表示されている数字を入力します。

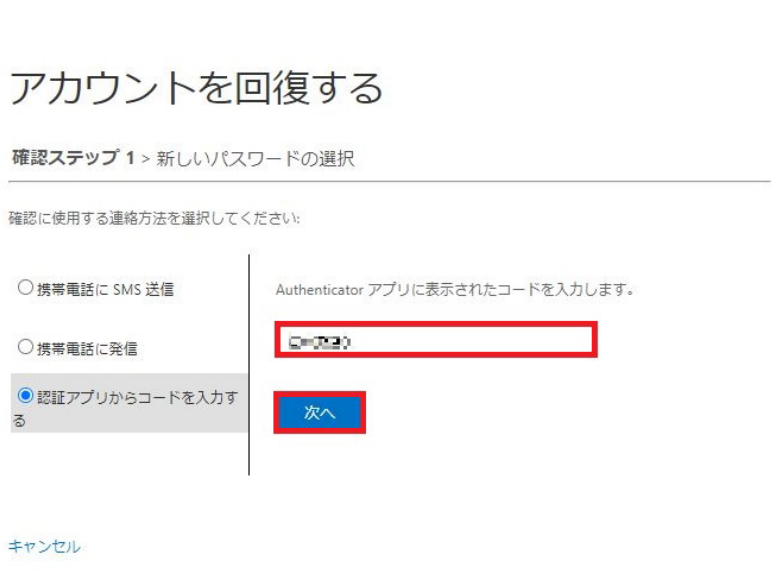

⑤ 新しいパスワードを入力します。

### Microsoft

# アカウントを回復する

確認ステップ1v > 新しいパスワードの選択

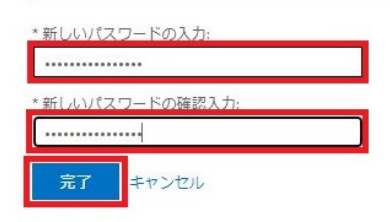

⑥ 「パスワードがリセットされました」メッセージにて完了です。 ※パスワードリセット完了後、反映に 1 分ほどかかる場合があります。

Microsoft

アカウントを回復する パスワードがリセットされました 。<br>パスワードが正常にリセットされました。クラウドに変更がコミットされるまで数分お待ちください。これらの変更がコミットされると、職場または学校アカウントを使ってサインインする際に新しいパスワードを使用できるようになります。